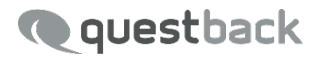

# **EFS EMPLOYEE**

Berichtsverwaltung

Version 1.3 7. Dezember 2016

### **IMPRESSUM**

#### **Questback GmbH**

Gustav-Heinemann-Ufer 72a 50968 Köln Deutschland Telefon: +49 221 27169 0 Telefax: +49 221 27169 788 E-Mail: info@questback.de Homepage: www.questback.de Geschäftsführung: Nils Stangnes, Ivar Blekastad Sitz der Gesellschaft: Amtsgericht Köln HRB 77296 UST-IDNR.: DE203615380 Steuernummer: 224/5717/0761 Bankverbindung: HypoVereinsbank AG Düsseldorf BLZ 302 201 90 Kto. 609 839 333 IBAN: DE92 3022 0190 0609 8393 33 Swift: HYVEDEMM414

Questback ist europäischer Marktführer für Enterprise Feedback Management. Mit Befragungs- und Feedbacksoftware von Questback gewinnen Unternehmen gesicherte Erkenntnisse für erfolgreiche Geschäftsentscheidungen.

# **Inhaltsverzeichnis**

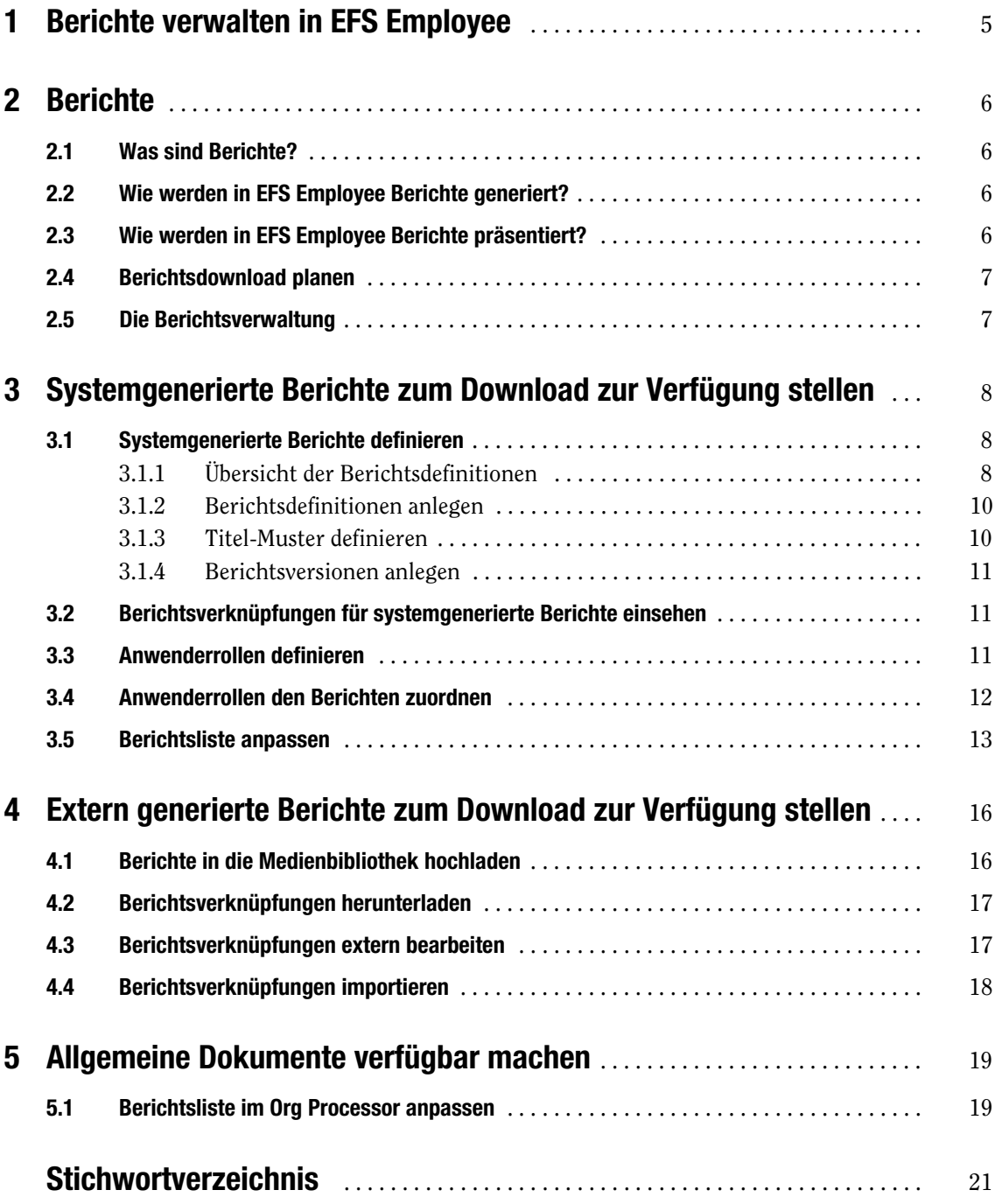

# <span id="page-4-0"></span>1 **Berichte verwalten in EFS Employee**

Der Berichtsmanager von EFS Employee ermöglicht es Ihnen, die Berichte Ihrer Mitarbeiterbefragung selbst zu definieren:

- ! Sie können die von EFS Employee generierten Berichte definieren. Wichtige Eigenschaften wie beispielsweise Anonymitätskriterien, Sprache oder Dateiformat können Sie dabei selbst bestimmen. Siehe Kapitel *[3, S. 8](#page-7-0)*.
- <span id="page-4-2"></span><span id="page-4-1"></span>! Alternativ können Sie auch extern generierte Berichte auf die EFS-Installation hochladen und den Empfängern über den Org Processor oder die Download-Plattform zur Verfügung stellen. Siehe Kapitel *[4, S. 16](#page-15-0)*.
- ! Auch Dokumente mit allgemeinen Informationen (z.B. zum Ziel der Befragung oder zum Datenschutz) können über den Berichtsmanager verwaltet werden. Siehe Kapitel *[5, S. 19](#page-18-0)*.
- ! Sie können die Präsentation der Dokumente im Org Processor oder auf der Download-Plattform verändern. Siehe Kapitel *[3.5, S. 13](#page-12-0)*.

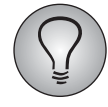

Version 1.3 dieses Handbuchs zur Berichtsverwaltung basiert auf dem Release 7.0 der Enterprise Feedback Suite. Je nachdem, auf welchem Stand die von Ihnen verwendete EFS-Installation ist, kann es zu geringfügigen Abweichungen kommen.

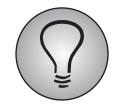

Diese Dokumentation ergänzt das EFS Employee-Projektleiterhandbuch, das Sie im Kundencenter herunterladen können.

# <span id="page-5-0"></span>2 **Berichte**

# <span id="page-5-1"></span>**2.1 Was sind Berichte?**

<span id="page-5-4"></span>In *Berichten* werden die Ergebnisse von Befragungen zusammengefasst und präsentabel aufbereitet. Während bei einer normalen Online-Befragung die Ergebnisse meist in einem einzigen Bericht präsentiert werden, erfordert die spezielle Befragungssituation von Mitarbeiterbefragungen die Generierung einer hohen Anzahl unterschiedlicher Dokumente, die für verschiedene Empfängergruppen konzipiert und häufig sogar für die einzelnen Empfänger personalisiert werden. Beispielsweise erhalten die Verantwortlichen einzelner Abteilungen üblicherweise andere Berichte über die Resultate einer Mitarbeiterbefragung als die Konzernleitung.

EFS Employee verfügt über spezielle Funktionalitäten, die das Zuordnen der Berichte zu den passenden Empfängern und die Organisation des Downloads erleichtern:

- Sie können verschiedene Berichte definieren, die jeweils aus unterschiedlichen Quellen stammen (systemgeneriert / extern) und in verschiedenen Phasen zur Verfügung stehen.
- ! Die Berichte werden den Anwenderrollen zugewiesen.
- ! Sie können für jeden Bericht unterschiedliche Versionen anlegen, je nachdem in welchen Sprachen und Dateitypen er vorliegt. So können Sie einen Bericht beispielsweise sowohl in Englisch als auch in Deutsch, und in jeder dieser Sprachen sowohl als Word- als auch als PDF-Dokument zur Verfügung stellen.
- ! Sie können die Anordnung der Berichte im Org Processor oder auf der Download-Plattform modifizieren.
- <span id="page-5-5"></span>! Sie können die Titel der Berichte mit Platzhaltern personalisieren.

## <span id="page-5-2"></span>**2.2 Wie werden in EFS Employee Berichte generiert?**

Es gibt zwei Möglichkeiten, Berichte zu generieren:

- ! Systemgenerierte Berichte: Diese Berichte werden von Globalpark direkt in EFS generiert. Dies ist die üblicherweise verwendete Lösung.
- ! Extern generierte Berichte: Außerhalb von EFS generierte Berichte. Dies können Berichte sein, die von Globalpark auf speziellen Reporting Servern generiert werden. In Ausnahmefällen generieren auch Kunden selbst Berichte und nutzen den Org Processor oder die Download-Plattform lediglich, um die Verteilung zu organisieren.

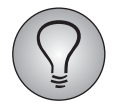

<span id="page-5-6"></span>Neben den eigentlichen Berichten können mit dem Berichtsmanager auch andere Dokumente mit allgemeinen Informationen (z.B. zum Ziel der Befragung oder zum Datenschutz) verwaltet werden (Kapitel *[5, S. 19](#page-18-0)*).

# <span id="page-5-3"></span>**2.3 Wie werden in EFS Employee Berichte präsentiert?**

Ein oder mehrere Berichte werden jeweils einer Organisationseinheit zugeordnet. Wer auf die Berichte zugreifen kann, wird über Zuweisung der Berichte zu den verschiedenen Anwenderrollen geregelt. Bei den Rolleninhabern handelt es sich üblicherweise um die Verantwortlichen der Mitarbeiterbefragung, beispielsweise die Prozessverantwortlichen der jeweiligen Einheiten. Es gibt zwei Möglichkeiten, den eigentlichen Download zu organisieren:

- <span id="page-6-5"></span>! Über den Org Processor: Die Berichtsempfänger loggen sich mit Anwenderaccounts in den Org Processor ein. Auf der Registerkarte Berichtsansicht sehen sie die Einheiten ihres Verantwortungsbereichs und können ihre Berichte herunterladen.
- <span id="page-6-4"></span>! Über die Download-Plattform: Die Berichtsempfänger loggen sich auf der Download-Plattform ein und finden darin eine Liste ihrer Berichte. Welche Berichte ein Berichtsempfänger sieht, wird über die Zuordnung des Berichts zu einer Einheit im Org Processor organisiert. Dieser Zusammenhang ist jedoch für die Berichtsempfänger auf der Download-Plattform nicht sichtbar.

# <span id="page-6-0"></span>**2.4 Berichtsdownload planen**

<span id="page-6-2"></span>Schon bei der Planung der Befragung sollten folgende Fragen geklärt werden:

- ! Welche Dokumente sollen zur Verfügung stehen? Systemgenerierte Berichte, extern generierte Berichte, allgemeine Informationen?
- ! Wer soll Zugriff auf welche Dokumente erhalten?
- ! In welcher Phase sollen die Dokumente zur Verfügung stehen?
- <span id="page-6-3"></span>! Über welches Tool soll heruntergeladen werden? Soll der Org Processor, die Download-Plattform oder beides verwendet werden?

### <span id="page-6-1"></span>**2.5 Die Berichtsverwaltung**

Die Berichtsverwaltung von EFS Employee finden Sie im Menü Projekte-> {Ausgewähltes Projekt}->Prozesskonfiguration->Berichtsdefinition.

# <span id="page-7-0"></span>3 **Systemgenerierte Berichte zum Download zur Verfügung stellen**

<span id="page-7-3"></span>Systemgenerierte Berichte werden in EFS von Globalpark generiert, allerdings müssen sie beim System angemeldet und konfiguriert werden.

### **Arbeitsschritte**

Die folgenden Arbeitsschritte sind erforderlich:

- ! Org Processor konfigurieren, Organisationsstruktur aufbauen und Anwenderaccounts anlegen. Die erforderlichen Arbeiten werden im EFS Employee-Projektleiterhandbuch ausführliche erläutert.
- ! Berichtsdefinitionen für systemgenerierte Berichte erstellen. Siehe Kapitel *[3.1,](#page-7-1) [S. 8](#page-7-1)* bis *[3.2, S. 11](#page-10-1)*.
- ! Generiert werden die Berichte von Globalpark.
- ! Anwenderrollen definieren. Siehe Kapitel *[3.3, S. 11](#page-10-2)*.
- ! Anwenderrollen den Berichten zuordnen. Siehe Kapitel *[3.4, S. 12](#page-11-0)*.
- ! Berichtsliste im Org Processor oder auf der Download-Plattform anpassen. Siehe Kapitel *[3.5, S. 13](#page-12-0)*.

# <span id="page-7-1"></span>**3.1 Systemgenerierte Berichte definieren**

### <span id="page-7-2"></span>**3.1.1 Übersicht der Berichtsdefinitionen**

<span id="page-7-4"></span>Wechseln Sie in das Menü Prozesskonfiguration->Berichtsdefinition. Auf der Registerkarte Berichte finden Sie eine Übersicht aller bereits definierten Berichte. Standardmäßig vordefiniert ist der "Standard-Report".

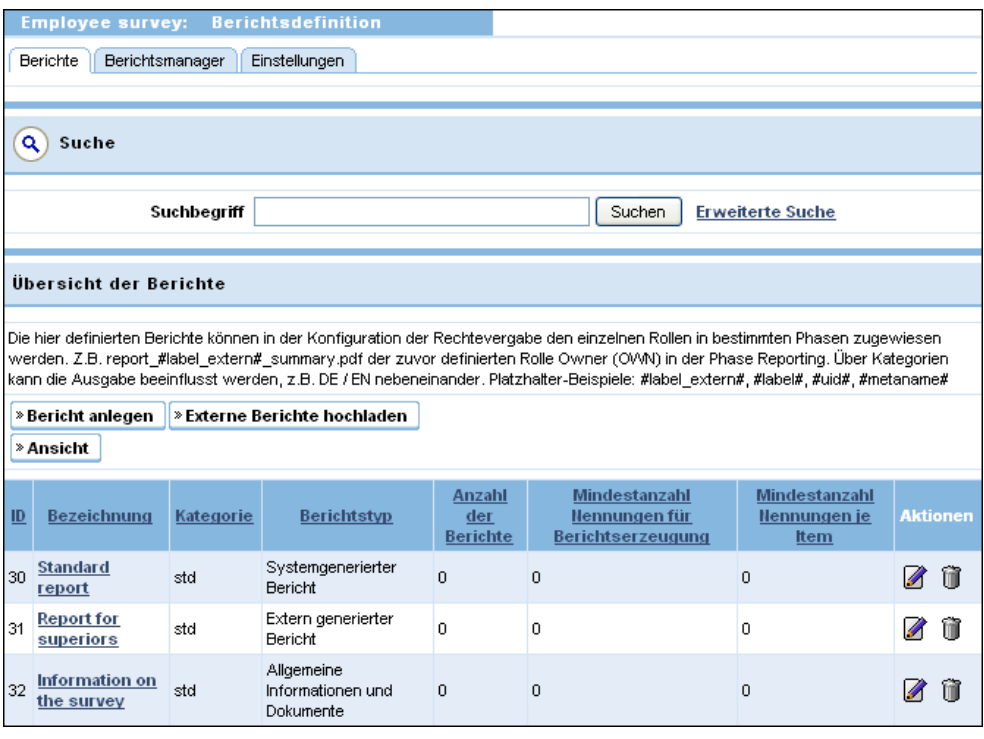

Abbildung 3.1 Übersicht der Berichte

Zu jedem Bericht werden folgende Daten angezeigt:

- <span id="page-8-1"></span>• ID: Berichts-ID.
- Bezeichnung: Name des Berichts.
- ! Berichtstyp: In dieser Spalte wird angegeben, um was für einen Bericht es sich handelt: systemgenerierter Bericht, extern generierter Bericht oder allgemeine Informationen.
- ! Anzahl der Berichte: Anzahl der mit dieser Berichtsdefinition verknüpften Berichtsdateien.
- <span id="page-8-0"></span>! Mindestanzahl Nennungen für Berichtserzeugung: Anonymitätskriterium für den gesamten Bericht. Nur wenn die Anzahl vollständiger Teilnahmen (d.h. Dispositionscode 31, 32) diese Mindestanzahl erreicht, wird der Bericht generiert.
- ! Mindestanzahl Nennungen je Item: Anonymitätskriterium für Einzelfragen oder Items. Nur wenn die Anzahl der Antworten auf eine Frage oder ein Item diese Mindestanzahl erreicht, werden im Bericht Ergebnisse für diese Frage oder dieses Item ausgegeben. Andernfalls wird die Frage oder das Item geschwärzt.

# <span id="page-9-0"></span>**3.1.2 Berichtsdefinitionen anlegen**

<span id="page-9-2"></span>1. Klicken Sie im Menü Prozesskonfiguration->Berichtsdefinition auf der Registerkarte Berichte den Button Bericht anlegen an.

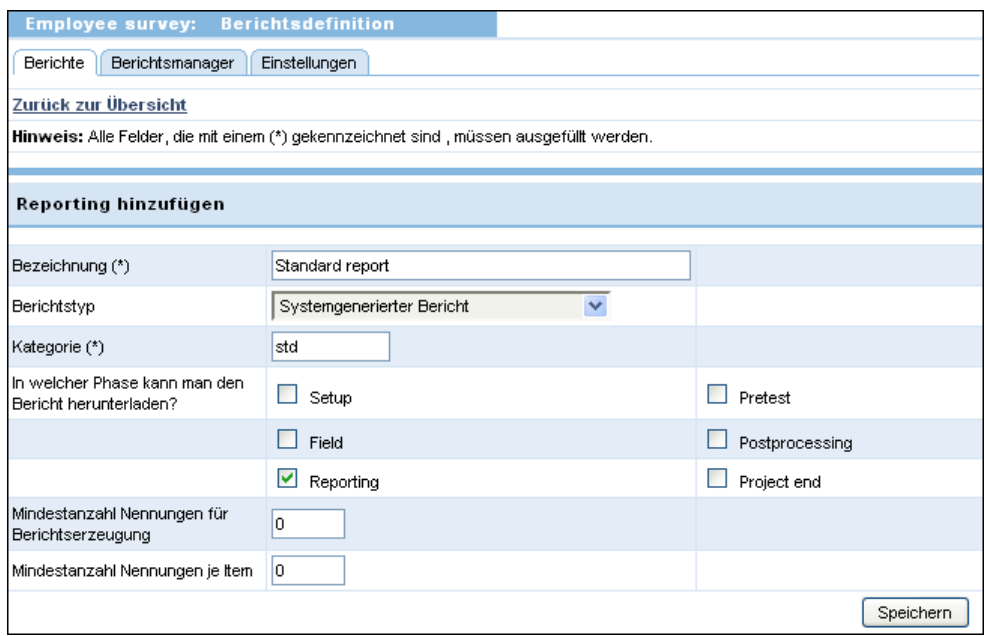

Abbildung 3.2 Bericht anlegen

- 2. Geben Sie die nötigen Daten ein:
	- Bezeichnung
	- Berichtstyp: Als Berichtstyp stehen "Systemgenerierter Bericht", "Extern generierter Bericht" oder "Allgemeine Informationen und Dokumente" zur Wahl.
- 3. Geben Sie an, in welcher Phase des Projekts der Bericht zur Verfügung stehen soll.
- 4. Durch Angabe der Mindestanzahl von Nennungen für die Berichtserzeugung und der Mindestanzahl Nennungen je Item definieren Sie Anonymitätskriterien für die Berichte.
- <span id="page-9-3"></span>5. Speichern Sie die Berichtsdefinition ab.

### <span id="page-9-1"></span>**3.1.3 Titel-Muster definieren**

Den Bearbeitungsdialog eines Berichts öffnen Sie mit einem Klick auf die Bezeichnung oder das Bearbeiten-Icon in der Berichtsübersicht. Im Abschnitt "Berichtssprache" in der Spalte "Titel-Muster" geben Sie für jede Berichtssprache ein Titel-Muster ein. Das Muster kann mit Hilfe von Platzhaltern personalisiert werden. Zur Verfügung stehen bei einer Mitarbeiterbefragung alle Variablen der Teilnehmerverwaltung  $(u \, xxx)$ .

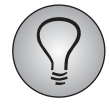

Alternativ können die Berichtstitel auch manuell in der Berichtsverknüpfungsdatei definiert und importiert werden. Der Einsatz dieser Funktion macht vor allem bei externen Berichten Sinn, siehe Kapitel *[4, S. 16](#page-15-0)*.

### <span id="page-10-0"></span>**3.1.4 Berichtsversionen anlegen**

<span id="page-10-5"></span>Im letzten Schritt werden Berichtsversionen angelegt und Details dafür definiert. Der Einsatz von Berichtsversionen ist beispielsweise sinnvoll, wenn derselbe Bericht in verschiedenen Sprachen oder Dateitypen (z.B. doc, pdf und xls) angeboten werden soll.

- 1. Standardmäßig ist eine Berichtsversion bereits vordefiniert.
	- Deren Details können Sie mit einem Klick auf Bearbeiten einblenden.
	- Um weitere Versionen anzulegen, klicken Sie den Version anlegen-Button an.
- 2. In der obersten Zeile steht das vorher definierte Titel-Muster des Berichts. Beachten Sie, dass es von diesem Dialog aus nicht geändert werden kann.
- 3. Wählen Sie die passende Berichtssprache.
- 4. Wählen Sie den Dateityp. Zur Auswahl stehen PDF, MS Excel, MS Word, MS Power-Point und ZIP-Dateien.
- 5. Beschriftung des Download-Links: Geben Sie an, wie der Link auf der Download-Plattform beschriftet werden soll.
- 6. Dateiname beim Download: Geben Sie den Namen an, der beim Download als Bezeichnung verwendet werden soll. Z.B. report\_eng. Der Dateityp wird vom System automatisch angehängt.
- 7. Nur bei systemgenerierten Berichten: Datei-Muster: Geben Sie das Pattern des Dateinamens ein. Beim Standardreport ist dies report\_{org\_code}\_{lang\_id}. Darin ist org code der Metaname der Einheit und lang id die Sprach-ID.
- 8. Nur bei systemgenerierten Berichten: Template: In diesem Feld geben die Globalpark-Mitarbeiter beim Generieren eines systemgenerierten Berichts an, welche Datei als Vorlage dienen soll. Standardeinstellung ist "template.tex".
- 9. Speichern Sie ab.
- <span id="page-10-4"></span>10. Fügen Sie nach Bedarf weitere Berichtsversionen hinzu.

# <span id="page-10-1"></span>**3.2 Berichtsverknüpfungen für systemgenerierte Berichte einsehen**

Bei systemgenerierten Berichten werden die Berichtsverknüpfungen üblicherweise von Globalpark erstellt und erfordern keine weitere Bearbeitung. Sie können die Verknüpfungen allerdings einsehen.

- 1. Dazu wechseln Sie auf die Registerkarte Berichtsmanager.
- 2. Klicken Sie den Button Konsistenzcheck an.
- 3. Nun werden alle Berichte angezeigt, einschließlich der bereits bestehenden Berichtsverknüpfungen und evt. Fehler.

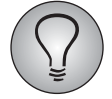

<span id="page-10-3"></span>Wenn Sie extern generierte Berichte oder allgemeine Dokumenten verwenden, sind einige weitere Schritte erforderlich. Siehe Kapitel *[4, S. 16](#page-15-0)*.

## <span id="page-10-2"></span>**3.3 Anwenderrollen definieren**

Falls Sie die Anwenderrollen noch nicht passend konfiguriert haben, ist dies Ihre nächste Aufgabe.

1. Wechseln Sie auf die Registerkarte Rollen im Menü Prozesskonfiguration.

| <b>Konfiguration</b><br><b>Employee survey:</b>                                                                                                    |                                              |                 |  |  |  |  |  |
|----------------------------------------------------------------------------------------------------|----------------------------------------------|-----------------|--|--|--|--|--|
| Projektphasen<br>Rechtevergabe<br>Rollen                                                                                                    |                                              |                 |  |  |  |  |  |
|                                                                                                    |                                              |                 |  |  |  |  |  |
| Rollenübersicht                                                                                                    |                                              |                 |  |  |  |  |  |
| Hier definieren Sie die Rollen der einzelnen Personen im Feedback. Sie können einen numerischen Code vergeben, der beim Import von<br>Teilnehmern die Zuweisung einer Rolle ermöglicht. In den Dialog-Abschnitten "Erhält Fragebogen" und "Zuordnung der Rolle zum Bericht"<br>können Sie definieren, ob die der jeweiligen Rolle zugeordneten Personen einen Fragebogen bekommen und welchen der hinterlegten<br>Berichte die Rolle erhalten soll. |                                              |                 |  |  |  |  |  |
| » Rolle anlegen                                                                                                    |                                              |                 |  |  |  |  |  |
| <b>Name</b>                                                                                                    | <b>Berichte</b>                              | <b>Aktionen</b> |  |  |  |  |  |
| Owner (OWN)                                                                                                    | Standard report<br>Information on the survey | Un 5            |  |  |  |  |  |
| Superior (SUP)                                                                                                    | Report for superiors                         |                 |  |  |  |  |  |
| Report recipient (REP)                                                                                                    |                                              | δmî             |  |  |  |  |  |
| Read-only user (RO)                                                                                                    |                                              |                 |  |  |  |  |  |

Abbildung 3.3 Rollenübersicht

- 2. Prüfen Sie, ob die vorhandenen Rollen für Ihren Bedarf ausreichen.
	- Mit einem Klick auf das Bearbeiten-Icon können Sie den Bearbeitungsdialog öffnen, um Abkürzung, Bezeichnung und Berichtszuordnung (siehe Kapitel *[3.4, S. 12](#page-11-0)*) zu ändern.
	- Mit einem Klick auf das Rechteverwaltung-Icon können Sie den Dialog öffnen, in dem die Rechte der Anwender konfiguriert werden. Rechte auf Berichte werdenim Abschnitt "Reporting" aufgeführt.
	- Auf der Registerkarte Rechtevergabe können Sie den verschiedenen Rollen Rechte auf bestimmte Ansichten während bestimmter Projektphasen zuordnen. Die Rollen, die Berichte herunterladen dürfen, benötigen meist mindestens Zugriff auf die Berichtsübersicht während der Reporting-Phase.
- <span id="page-11-1"></span>3. Bestätigen Sie mit Speichern.

## <span id="page-11-0"></span>**3.4 Anwenderrollen den Berichten zuordnen**

Als nächstes müssen die Anwenderrollen den Berichten zugeordnet werden.

- 1. Wechseln Sie auf die Registerkarte Rollen im Menü Prozesskonfiguration.
- 2. Wählen Sie die Rolle, die Sie einem Bericht zuordnen möchten, und klicken auf Bearbeiten.

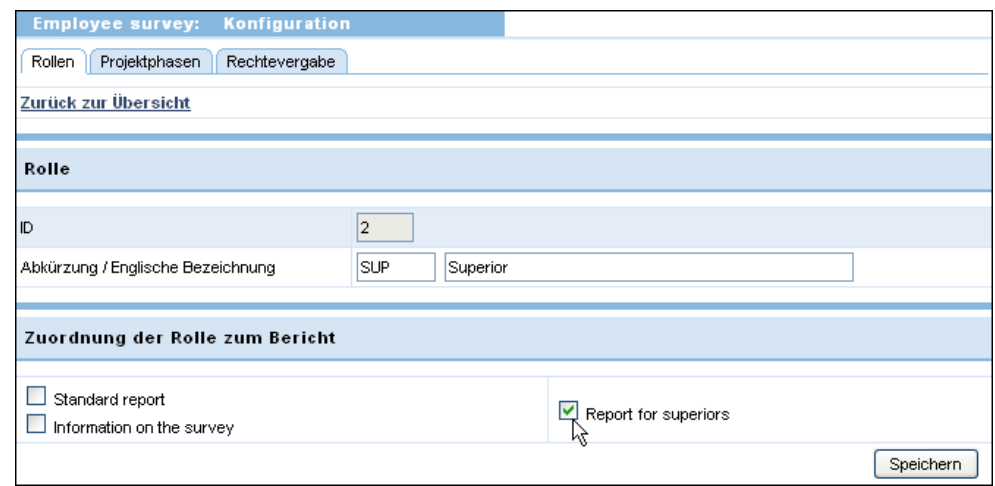

Abbildung 3.4 Zuordnung der Rolle zum Bericht

- 3. Wählen Sie im Abschnitt "Zuordnung der Rolle zum Bericht" den gewünschten Bericht.
- <span id="page-12-1"></span>4. Bestätigen Sie mit Speichern.

### <span id="page-12-0"></span>**3.5 Berichtsliste anpassen**

#### **1. Berichtsliste im Org Processor anpassen**

Auf der Registerkarte Prozesskonfiguration->Berichtsdefinition->Einstellungen können Sie die Anzeige der Berichtsliste im Org Processor verändern.

#### **Berichtsauswahl**

Die Auswahl der Berichte kann entweder über eine Drop-Down-Liste oder über Checkboxen ablaufen:

- ! Drop-Down-Liste: Der Empfänger kann einen Bericht auswählen und herunterladen.
- ! Checkboxen: Der Empfänger kann mehrere Berichte gleichzeitig auswählen und in einem Vorgang herunterladen.

#### **Einleitungstexte**

Sie können je einen deutschen und englischen Einleitungstext eingeben, der über der Berichtsliste ausgegeben wird.

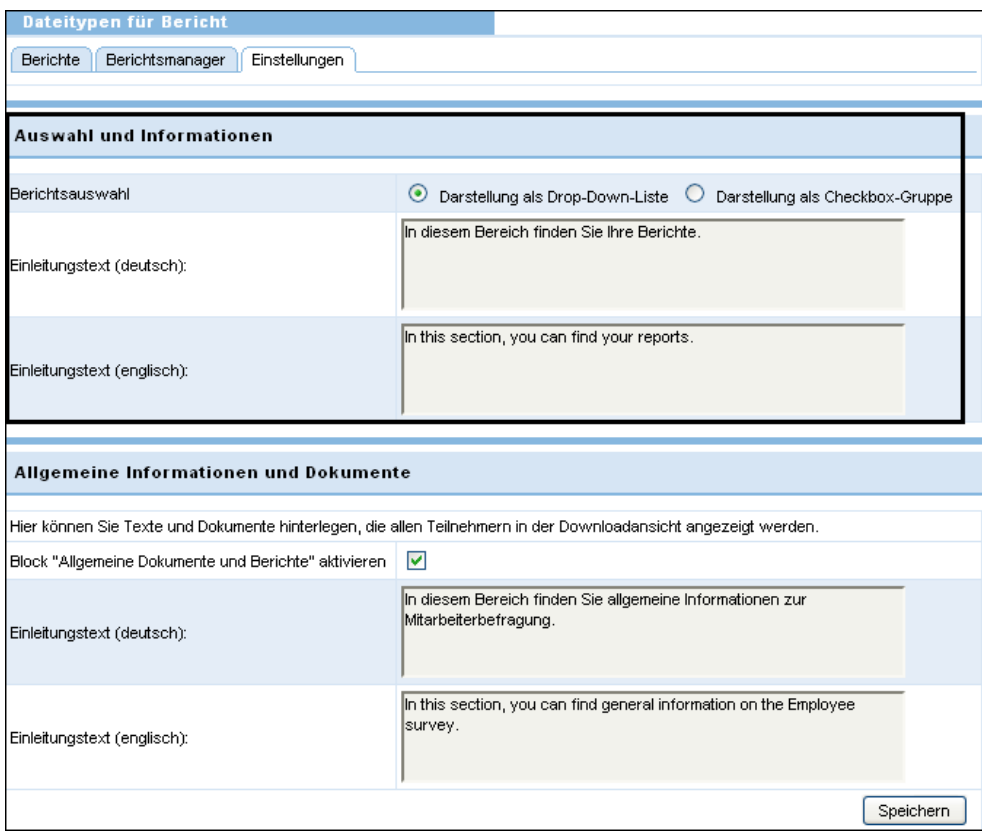

Abbildung 3.5 Ausgabe der Berichtsliste und Einleitung verändern

| <b>Employee survey: Organisationsstruktur</b>                                                              |                               |  |  |  |  |  |  |
|----------------------------------------------------------------------------------------------------|-------------------------------|--|--|--|--|--|--|
| Organisationsstruktur<br>Logistikpunkte<br>Startseite<br>Rücklauf<br>Berichtsübersicht<br>Rücksendestellen |                               |  |  |  |  |  |  |
| Zurück zur Organisationsstruktur                                                                           |                               |  |  |  |  |  |  |
|                                                                                                    |                               |  |  |  |  |  |  |
| Einheit "Business Unit A1" (Primary Structure)                                                             |                               |  |  |  |  |  |  |
| » Baumansicht einblenden                                                                                   |                               |  |  |  |  |  |  |
| 合心                                                                                                    |                               |  |  |  |  |  |  |
| Anwenderverwaltung                                                                                         |                               |  |  |  |  |  |  |
| In diesem Bereich finden Sie Ihre Berichte.                                                                |                               |  |  |  |  |  |  |
| Verfügbare Berichte der Einheit "Business Unit A1":                                                        |                               |  |  |  |  |  |  |
| » Berichtsliste exportieren                                                                                |                               |  |  |  |  |  |  |
| <b>Name</b>                                                                                                | <b>Sprache</b><br>Typ         |  |  |  |  |  |  |
| Report                                                                                                    | --- Bitte auswählen ---<br>回) |  |  |  |  |  |  |
| Report                                                                                                    | 国)<br>--- Bitte auswählen --- |  |  |  |  |  |  |
|                                                                                                    |                               |  |  |  |  |  |  |
| Berichte direkt untergeordneter Einheiten<br>A                                                             |                               |  |  |  |  |  |  |
| Keine Berichte verfügbar.                                                                                  |                               |  |  |  |  |  |  |
|                                                                                                    | Download                      |  |  |  |  |  |  |
|                                                                                                    |                               |  |  |  |  |  |  |

Abbildung 3.6 Die Änderungen im Org Processor

### **2. Berichtsliste auf der Download-Plattform anpassen**

Die Anzeige der Berichtsliste auf der Download-Plattform kann ebenfalls verändert werden, allerdings sind dazu Smarty-Kenntnisse erforderlich.

| User: Mustermann, Mario                                                          |              |                                                                                                    |                          | <b>Drucken</b><br>Logout<br>deutsch V<br>$\gg$ |  |  |  |
|----------------------------------------------------------------------------------|--------------|----------------------------------------------------------------------------------------------------|--------------------------|------------------------------------------------|--|--|--|
| DOWNLOADCENTER<br><b>Berichte</b><br><b>Downloadbereich Mitarbeiterbefragung</b> |              |                                                                                                    |                          |                                                |  |  |  |
| Einheit                                                                          | Berichtsname | Nach Abschluss der Auswertung können Sie hier die für Sie freigeschalteten Berichte abrufen.<br>Berichtstyp | Berichtsgröße            | Sprache                                        |  |  |  |
| <b>Business Unit A1</b>                                                          | Report       | ø<br>pdf                                                                                                    | 20,9 KB                  | $\Box$ Englisch                                |  |  |  |
| Business Unit A1                                                                 | Report       | $\overline{\mathbf{x}}^*$<br>xls                                                                            | 13,5 KB                  | $\Box$ Englisch                                |  |  |  |
| Business Unit A1                                                                 | Report       | ø<br>pdf                                                                                                    | 20,9 KB                  | $\Box$ Deutsch                                 |  |  |  |
| Business Unit A1                                                                 | Report       | $\mathbf{x}^{\dagger}$<br>xls                                                                               | 13,5 KB                  | $\Box$ Deutsch                                 |  |  |  |
|                                                                                  |              |                                                                                                    |                          | alle Treffer auswählen (4)<br>Download         |  |  |  |
|                                                                                  |              |                                                                                                    |                          |                                                |  |  |  |
|                                                                                  |              |                                                                                                    | powered by Globalpark AG |                                                |  |  |  |

Abbildung 3.7 Berichtsliste auf der Download-Plattform

Wechseln Sie auf die Registerkarte Struktur im Menü Projekte->{Ausgewähltes Projekt}->Prozesskonfiguration->Download-Plattform. Der Download-Bereich wird mittels des Templates "Download-Bereich" (download.tpl) gestaltet.

Detaillierte Erläuterungen zum Konfigurieren der Download-Plattform finden Sie im Handbuch "EFS Employee - Download-Plattform".

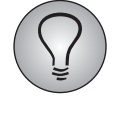

<span id="page-14-0"></span>Die Templates der Download-Plattform gleichen den aus dem Profi-Editor bekannten Smarty-Templates, siehe EFS Survey-Handbuch 7.0, Kapitel 8.5. Bei der Bearbeitung folgen Sie bitte denselben Regeln. Eine ausführliche Dokumentation zu Smarty finden Sie unter http://www.smarty.net.

# <span id="page-15-0"></span>4 **Extern generierte Berichte zum Download zur Verfügung stellen**

<span id="page-15-2"></span>Die Möglichkeit, EFS Employee zur Präsentation *extern generierter* Berichte zu nutzen, wird zunehmend nachgefragt. Dies liegt vor allem daran, dass EFS Employee über weit entwickelte Funktionen zur Zugriffssteuerung verfügt, insbesondere die Möglichkeit, die Berichte Einheiten und Rollen zuzuordnen.

Die externen Berichte werden über die Medienbibliothek hochgeladen. Die Berichtsverknüpfungen werden extern editiert und anschließend importiert, bei der Überprüfung hilft ein Konsistenzcheck. Die Titel können entweder wie oben erläutert über Titel-Muster oder individuell für jede einzelne Datei definiert werden.

### **Arbeitsschritte**

Bei externen Berichten sind einige zusätzliche Arbeitsschritte erforderlich:

- ! Org Processor konfigurieren, Organisationsstruktur aufbauen und Anwenderaccounts anlegen. Die erforderlichen Arbeiten werden im EFS Employee-Projektleiterhandbuch ausführliche erläutert.
- ! Berichtsdefinitionen für extern generierte Berichte erstellen. *Folgen Sie der Anleitung in Kapitel [3.1, S. 8](#page-7-1), wählen Sie dabei jedoch den Dateityp "Extern generierter Bericht".*
- ! *Die Generierung der Berichte kann durch Globalpark erfolgen, gelegentlich werden die Berichte auch vom Kunden selbst generiert.*
- ! *Hochladen der externen Berichte in die Medienbibliothek. Siehe Kapitel [4.1, S. 16](#page-15-1).*
- ! *Berichtsverknüpfungen exportieren. Siehe Kapitel [4.2, S. 17](#page-16-0).*
- ! *Berichtsverknüpfungen extern bearbeiten. Siehe Kapitel [4.3, S. 17.](#page-16-1)*
- ! *Berichtsverknüpfungen importieren. Siehe Kapitel [4.4, S. 18](#page-17-0).*
- ! Anwenderrollen definieren. Siehe Kapitel *[3.3, S. 11](#page-10-2)*.
- ! Anwenderrollen den Berichten zuordnen. Siehe Kapitel *[3.4, S. 12](#page-11-0)*.
- <span id="page-15-3"></span>! Berichtsliste im Org Processor oder auf der Download-Plattform anpassen. Siehe Kapitel *[3.5, S. 13](#page-12-0)*.

# <span id="page-15-1"></span>**4.1 Berichte in die Medienbibliothek hochladen**

Nachdem Sie wie oben in Kapitel *[3.1, S. 8](#page-7-1)* beschrieben die Berichtsdefinitionen angelegt haben, laden Sie die eigentlichen Berichtsdateien in die Medienbibliothek hoch.

- 1. Wählen Sie im Menü Prozesskonfiguration->Berichtsdefinition auf der Registerkarte Berichte den Button Externe Berichte hochladen.
- 2. In einem Popup-Fenster wird die aus EFS Survey bekannte Medienbibliothek geöffnet. Laden Sie die extern generierten Berichte entsprechend der Anleitung im EFS Survey-Handbuch 7.0, Kapitel 5.17.3 in die Medienbibliothek hoch. Handelt es sich um eine große Anzahl Berichte, empfiehlt es sich, die Berichte in einer Zip-Datei zu komprimieren und en bloc hochzuladen.

Die extern generierten Berichte werden im Verzeichnis des Projekts im Unterordner / external abgelegt.

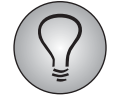

<span id="page-16-2"></span>Bitte beachten Sie: Die Menge der Berichte, die Sie in einem Arbeitsvorgang hochladen können, ist durch Netzwerk-Performance und Speicherplatz begrenzt. Müssen Sie große Datenmengen hochladen, setzen Sie sich bitte vorab mit Ihrem Globalpark-Ansprechpartner bzw. dem Globalpark-Support in Verbindung.

# <span id="page-16-0"></span>**4.2 Berichtsverknüpfungen herunterladen**

Als nächstes brauchen Sie die Definitionsdatei für die Berichtsverknüpfungen.

- 1. Wechseln Sie auf die Registerkarte Berichtsmanager.
- 1. Klicken Sie den Button Konsistenzcheck an, um die Überprüfung der Berichtsverknüpfungen auszulösen.

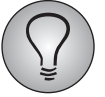

Erst nach Ausführung des Konsistenzcheck werden die Verknüpfungen neu hochgeladener Berichte sichtbar!

- 2. Nun werden alle in die Medienbibliothek hochgeladenen Berichte und allgemeinen Dokumente angezeigt, einschließlich der bereits bestehenden Berichtsverknüpfungen und eventuell vorhandener Fehler. Für systemgenerierte Berichte sind die Verknüpfungen üblicherweise bereits von Globalpark automatisch erstellt worden, bei externen Berichten und allgemeinen Dokumenten müssen Sie jedoch die Verknüpfungen erst erstellen. Mit dem Excel-Export oder CSV-Export-Button können Sie die Verknüpfungsdatei im gewünschten Format herunterladen.
- <span id="page-16-3"></span>3. Speichern Sie die Datei lokal ab.

## <span id="page-16-1"></span>**4.3 Berichtsverknüpfungen extern bearbeiten**

#### **Inhalt der exportierten Datei**

Die exportierte Datei enthält folgende Daten zu den ausgewählten Berichtsverknüpfungen:

- ! Organisationseinheit: Kurzbezeichnung der Organisationseinheit.
- Berichts-ID: Eindeutige Kennziffer des Berichts. Auf der Registerkarte Berichte finden Sie diese Kennziffer in der Spalte "ID".
- ! Berichtssprache: Sprache der Berichtsversion.
- ! Dateiname: Name der Datei in der Medienbibliothek, z.B. example.pdf
- Dateityp: Format der Datei, beispielsweise doc, pdf oder xls.
- Berichtstyp: Label des Berichtstyps. (Zur Wahl stehen "Systemgenerierter Bericht", "Extern generierter Bericht" und "Allgemeine Informationen und Dokumente".)
- ! Berichtstitel: Wenn Sie individuelle Titel für die Berichte vergeben haben, sind diese ebenfalls in der Exportdatei enthalten (siehe Kapitel *[3.1, S. 8](#page-7-1)*).
- Letzte Dateiänderung
- Fehlercode

#### **Importdatei formatieren**

Wählen Sie im Menü Prozesskonfiguration->Berichtsdefinition auf der Registerkarte Berichtsmanager den Button Import. Über Importvorlage herunterladen können Sie

eine Vorlage abrufen. Die Exportdatei kann beim Ausfüllen als Grundlage dienen. Folgende Verknüpfungsdaten werden benötigt:

- ! metaname: Metaname der Einheit. In der Exportdatei steht der Metaname in der Spalte "Organisationseinheit". Beachten Sie bitte, dass bei Verknüpfungen für allgemeine Dokumente (Kapitel *[5, S. 19](#page-18-0)*) kein Metaname eingegeben werden sollte.
- <span id="page-17-1"></span>report id: Berichts-ID\*: Eindeutige Kennziffer des Berichts. Auf der Registerkarte Berichte finden Sie diese Kennziffer in der Spalte "ID".
- <span id="page-17-3"></span>• lang id: Sprach-ID\*: Sie finden diese ID in der Sprachverwaltung im Menü Projekteigenschaften->Umfragesprachen.
- type: Dateityp\*: Format der Datei, beispielsweise doc, pdf oder xls.
- ! report\_file: Berichtsname: Name der Datei, beispielsweise example.pdf.
- <span id="page-17-2"></span>! report\_label: Berichtstitel: Optional kann der Titel vorgegeben werden. Andernfalls wird das Titel-Muster verwendet (siehe Kapitel *[3.1, S. 8](#page-7-1)*).

# <span id="page-17-0"></span>**4.4 Berichtsverknüpfungen importieren**

- 1. Wählen Sie im Menü Prozesskonfiguration->Berichtsdefinition auf der Registerkarte Berichtsmanager den Button Import.
- 2. Wählen Sie den passenden Zeichensatz.
- 3. Suchen Sie die Quelldatei auf Ihrem lokalen PC.
- 4. Legen Sie fest, ob die erste Zeile die Spaltenbezeichnungen enthält.
- 5. Bestätigen Sie mit Datei senden.
- 6. Matchen Sie Datenbankfelder und Spalten der Importdatei.
- 7. Bestätigen Sie erneut mit Datei senden.
- 8. Die Daten werden angezeigt. Wenn Sie mit dem Ergebnis zufrieden sind, bestätigen Sie mit Daten importieren.
- 9. Führen Sie erneut einen Konsistenzcheck durch.
- 10. Löschen Sie noch bestehende ältere Verknüpfungen. Dabei können Sie optional auch die dazugehörigen Berichte löschen, wenn diese wirklich nicht mehr benötigt werden.

# <span id="page-18-2"></span><span id="page-18-0"></span>5 **Allgemeine Dokumente verfügbar machen**

Häufig werden im Org Processor und auf der Download-Plattform allgemeine Dokumente zur Verfügung gestellt, wie beispielsweise eine Erläuterung des Befragungsprozesses oder eine Information zum Datenschutz. Diese Dokumente sind nicht personalisiert und sollen meist vielen oder allen Anwendern zur Verfügung stehen, d.h. sie werden keiner speziellen Einheit zugeordnet.

### **Arbeitsschritte**

Wenn Sie allgemeine Dokumente zur Verfügung stellen möchten, gehen Sie fast genauso vor wie bei externen Berichten:

- ! Org Processor konfigurieren, Organisationsstruktur aufbauen und Anwenderaccounts anlegen. Die erforderlichen Arbeiten werden im EFS Employee-Projektleiterhandbuch ausführliche erläutert.
- ! Berichtsdefinitionen für die allgemeinen Dokumente erstellen. *Folgen Sie der Anleitung in Kapitel [3.1, S. 8,](#page-7-1) wählen Sie dabei jedoch den Dateityp "Allgemeine Informationen und Dokumente".*
- ! *Die allgemeinen Dokumente können aus einer beliebigen Quelle kommen. Gewöhnlich handelt es sich um PDFs oder Word-Dokumente.*
- ! Hochladen der allgemeinen Dokumente in die Medienbibliothek. Siehe Kapitel *[4.1, S. 16](#page-15-1)*.
- ! Berichtsverknüpfungen exportieren. Siehe Kapitel *[4.2, S. 17](#page-16-0)*.
- ! Berichtsverknüpfungen extern bearbeiten. Siehe Kapitel *[4.3, S. 17](#page-16-1)*. *Beachten Sie bitte, dass bei Verknüpfungen für allgemeine Dokumente kein Metaname eingegeben werden sollte.*
- ! Berichtsverknüpfungen importieren. Siehe Kapitel *[4.4, S. 18](#page-17-0)*.
- ! Anwenderrollen definieren. Siehe Kapitel *[3.3, S. 11](#page-10-2)*.
- ! Anwenderrollen den allgemeinen Dokumenten zuordnen. Siehe Kapitel *[3.4, S. 12](#page-11-0)*.
- <span id="page-18-3"></span>! *Berichtsliste im Org Processor so anpassen, dass auch allgemeine Dokumente angezeigt werden. Siehe Kapitel [5.1, S. 19](#page-18-1).*

# <span id="page-18-1"></span>**5.1 Berichtsliste im Org Processor anpassen**

#### **Den Block im Org Processor aktivieren, in dem allgemeine Dokumente zur Verfügung stehen**

Im Org Processor kann für allgemeine Dokumente optional ein gesonderter Abschnitt eingeblendet werden, siehe Abbildung *[5.2, S.20](#page-19-1)*.

Zum Aktivieren klicken Sie auf der Registerkarte Prozesskonfiguration-> Berichtsdefinition->Einstellungen die Option "Block 'Allgemeine Dokumente und Berichte' aktivieren" an und Speichern. Siehe Abbildung *[5.1, S.20](#page-19-0)*.

### **Einleitungstexte**

Sie können je einen deutschen und englischen Einleitungstext eingeben, der im Abschnitt für allgemeine Dokumente angezeigt wird.

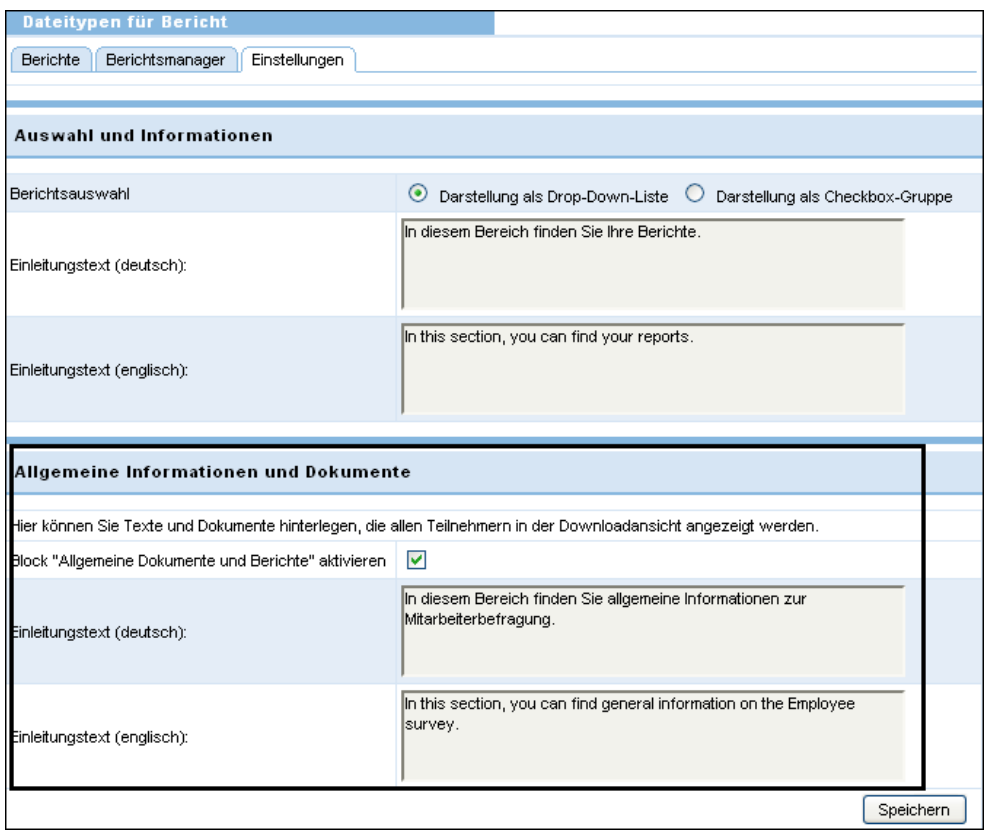

<span id="page-19-0"></span>Abbildung 5.1 Abschnitt für allgemeine Dokumente aktivieren und Einleitung eingeben

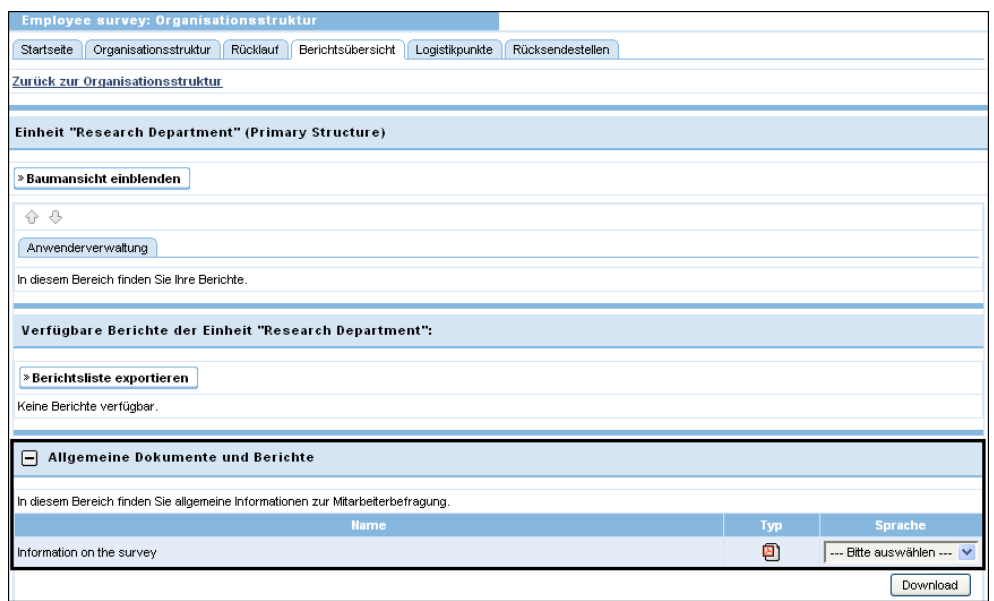

<span id="page-19-1"></span>Abbildung 5.2 Zusätzlicher Abschnitt im Org Processor mit Einleitungstext

# **Stichwortverzeichnis**

### **A**

Allgemeine Dokumente [19](#page-18-2) Anonymitätskriterien [9](#page-8-0) Anwenderrollen definieren [11](#page-10-3)

### **B**

Berichte [6](#page-5-4) Berichte mit Rollen verknüpfen [11](#page-10-4) Berichtsver[knüpfungen für interne Berichte](#page-10-4) einsehen 11 Download planen [7](#page-6-2) extern generiert [16](#page-15-2) generieren [6](#page-5-5) in Medienbibliot[hek hochladen](#page-7-3) [16](#page-15-3) intern generiert 8 interne Berichte mit Rollen verknüpfen [12](#page-11-1) zum Download zur Verfügung stellen [6](#page-5-6) Berichtsdefinitionen anlegen [10](#page-9-2) Übersicht [8](#page-7-4) Berichts-ID [9,](#page-8-1) [18](#page-17-1) Berichtsliste [13,](#page-12-1) [19](#page-18-3) Berichtsverknüpfungen exportieren [17](#page-16-2) extern bearbeiten [17](#page-16-3) importieren [18](#page-17-2) Verknüpfun[gen für interne Berichte](#page-10-4) einsehen 11 Berichtsversionen [11](#page-10-5) Berichtsverwaltung [7](#page-6-3)

### **D**

Download-Plattform [5,](#page-4-1) [7](#page-6-4)

### **E**

exportieren Berichtsverknüpfungen [17](#page-16-2)

### **I**

importieren Berichtsverknüpfungen [18](#page-17-2)

**M**

Medienbibliothek [16](#page-15-3)

**O** Org Processor [5,](#page-4-2) [7](#page-6-5)

# **R**

Rollen mit externen Berichten verknüpfen [11](#page-10-4) mit internen Berichten verknüpfen [12](#page-11-1)

### **S**

Smarty [15](#page-14-0) Sprach-ID [18](#page-17-3)

### **T**

Titel-Muster [10](#page-9-3)

### **V**

Verknüpfungen für externe Berichte definieren [11](#page-10-4), [17](#page-16-2)